## Windows Live Mail Setup

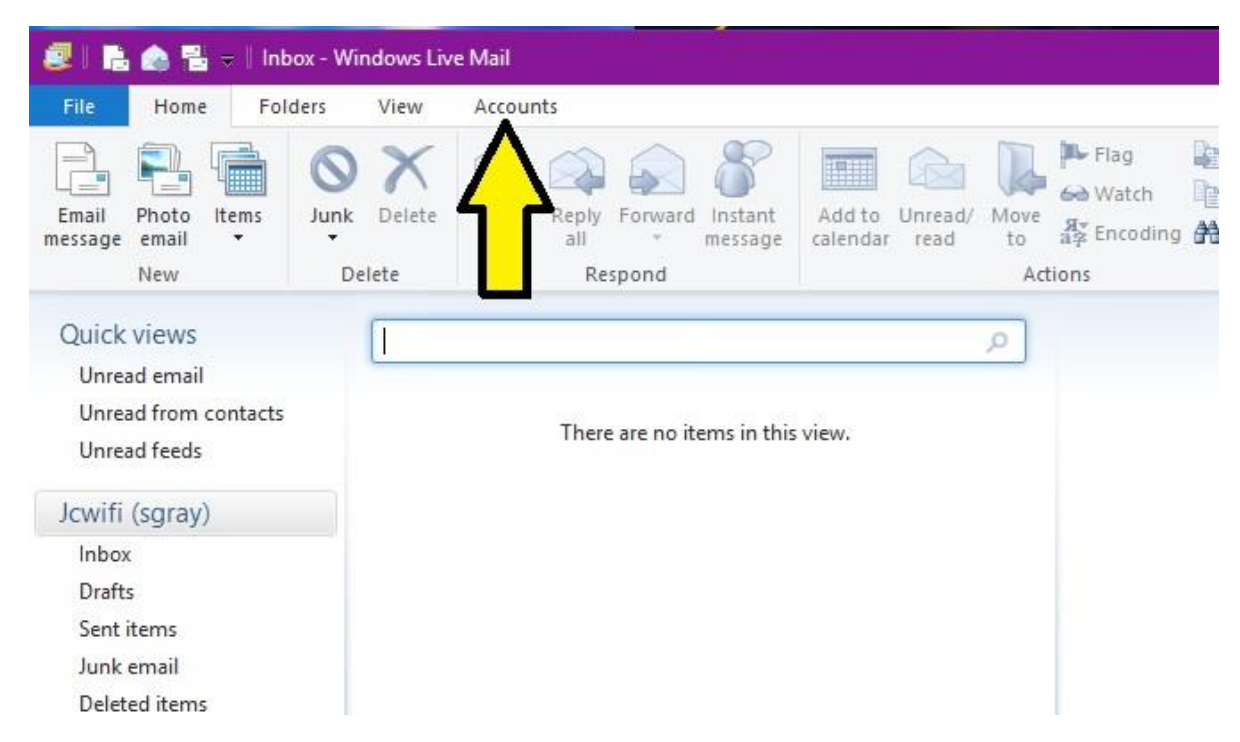

Click on "Accounts" at the top of the screen.

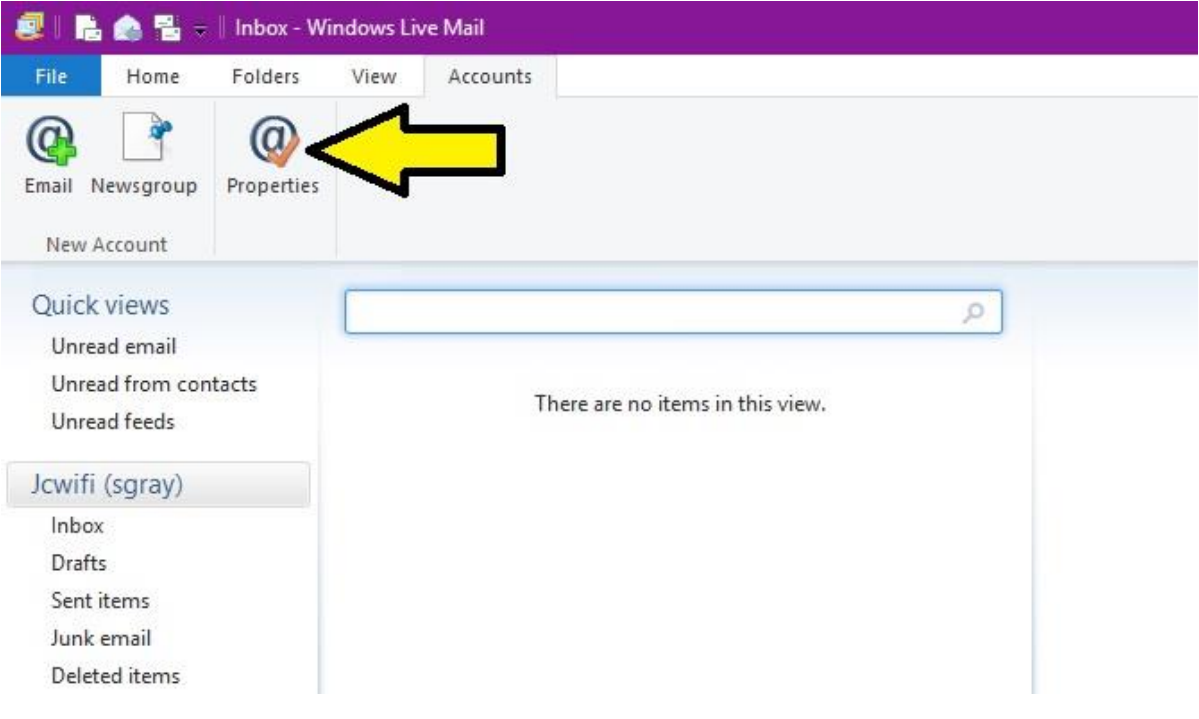

Click on "Properties"

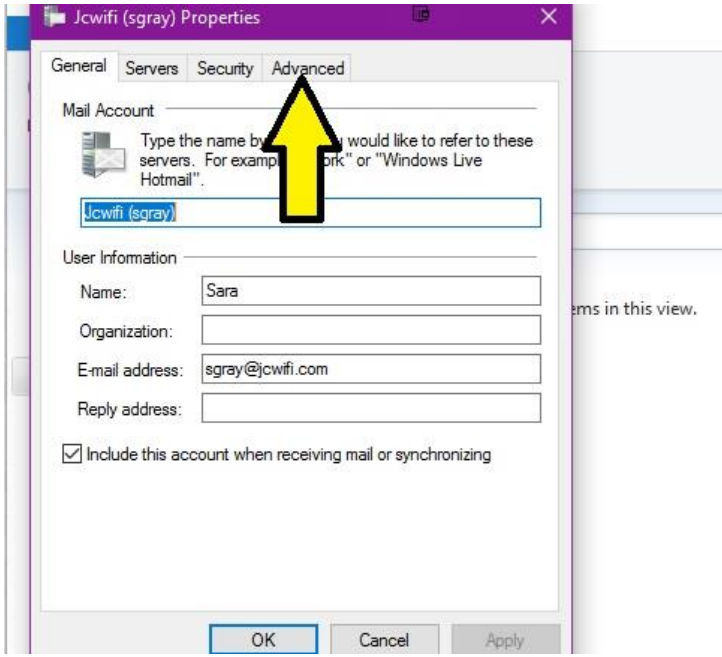

Click on the Advanced tab.

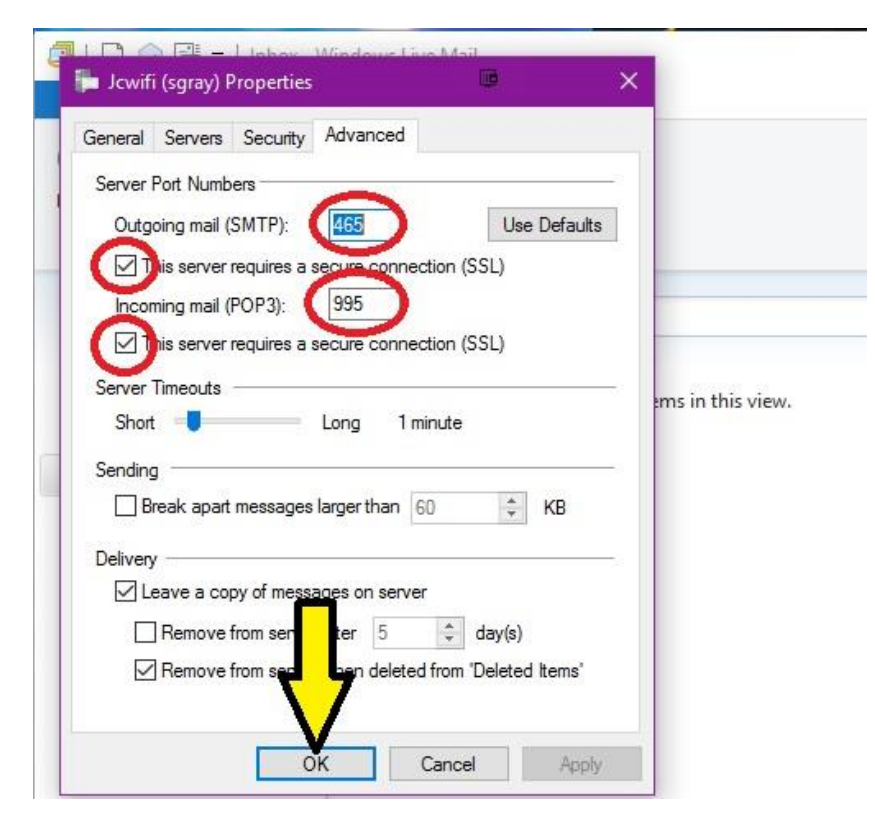

Change the following settings

- 1. Outgoing mail (SMTP): 465. If 465 doesn't work, try 587.
- 2. Incoming mail (POP3): 995
- 3. Put checkmarks in both boxes next to "This server requires a secure connection (SSL)

Then click OK.

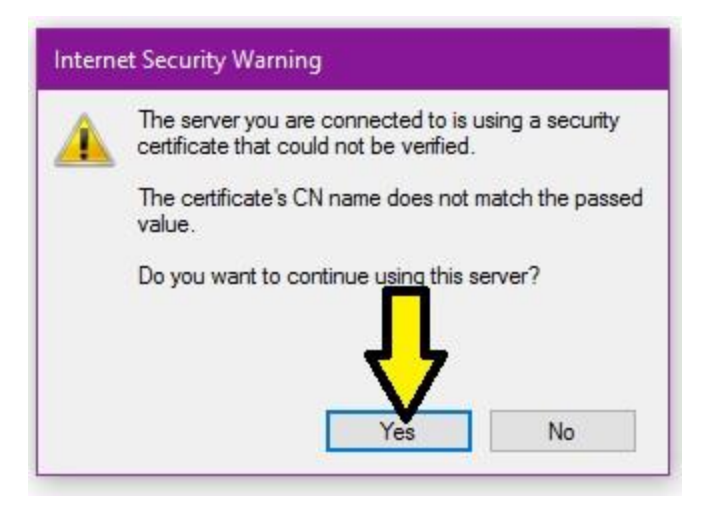

Click "Yes" to accept the certificate.